# Configurazione del gruppo multicast IP IGMP (Internet Group Management Protocol)/MLD (Multicast Listener Discovery) sugli switch impilabili serie Sx500 Ī

## **Obiettivo**

IGMP e MLD sono entrambi protocolli di comunicazione utilizzati per stabilire le appartenenze al multicast. Un gruppo multicast IP è un indirizzo utilizzato per consentire la trasmissione di un pacchetto a più destinazioni tramite la trasmissione di un pacchetto. Un gruppo multicast IP IGMP/MLD cerca un gruppo multicast IP con IGMP/MLD e visualizza i risultati nel campo nella parte inferiore della pagina. Quando la ricerca del gruppo multicast IP su IGMP/MLD è limitata, assicura che i pacchetti inviati provengano dal lato interno della rete piuttosto che dall'esterno, dove per il multicast vengono utilizzati protocolli diversi.

In questo documento viene spiegato come configurare il gruppo multicast IP IGMP (Internet Group Management Protocol) / MLD (Multicast Listener Discovery) sugli switch impilabili della serie Sx500.

#### Dispositivi interessati

·Switch Stack Serie Sx500

#### Versione del software

·v1.2.7.76

### Configurazione del gruppo multicast IP IGMP/MLD

Passaggio 1. Accedere all'utility di configurazione Web e scegliere **Multicast > IGMP/MLD IP** Multicast Group. Viene visualizzata la pagina IGMP/MLD IP Multicast Group (Gruppo multicast IP IGMP/MLD):

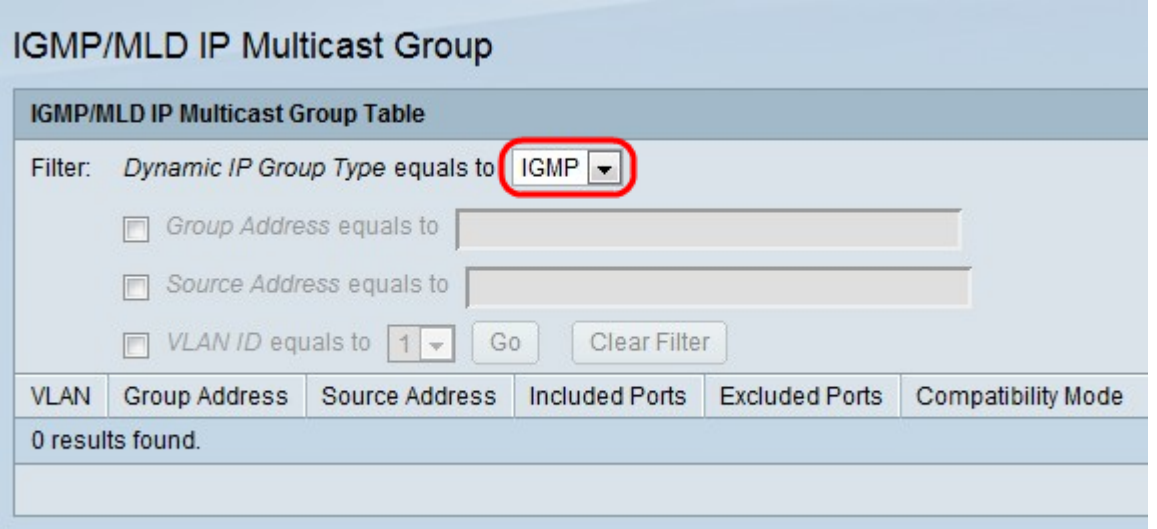

Passaggio 2. Dall'elenco a discesa Tipo di gruppo IP dinamico, scegliere di eseguire lo snoop per IGMP o MLD. Lo snooping aiuta ad analizzare i pacchetti inviati sulla rete multicast e a filtrarli in modo che i pacchetti IGMP/MLD vengano inviati solo agli host interessati ai pacchetti.

·IGMP: protocollo di comunicazione utilizzato per stabilire l'appartenenza a gruppi multicast con IPv4.

·MLD: protocollo di comunicazione utilizzato per stabilire l'appartenenza a gruppi multicast con IPv6.

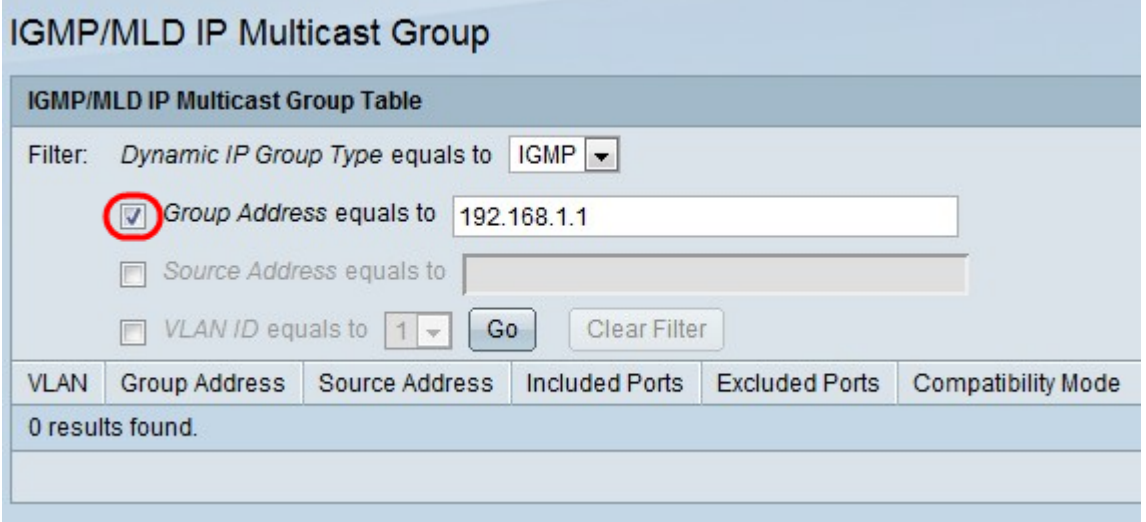

Passaggio 3. Selezionare la casella di controllo Indirizzo gruppo uguale a e immettere l'indirizzo MAC o IP per abilitare una ricerca di gruppi multicast in base all'indirizzo MAC o all'indirizzo IP.

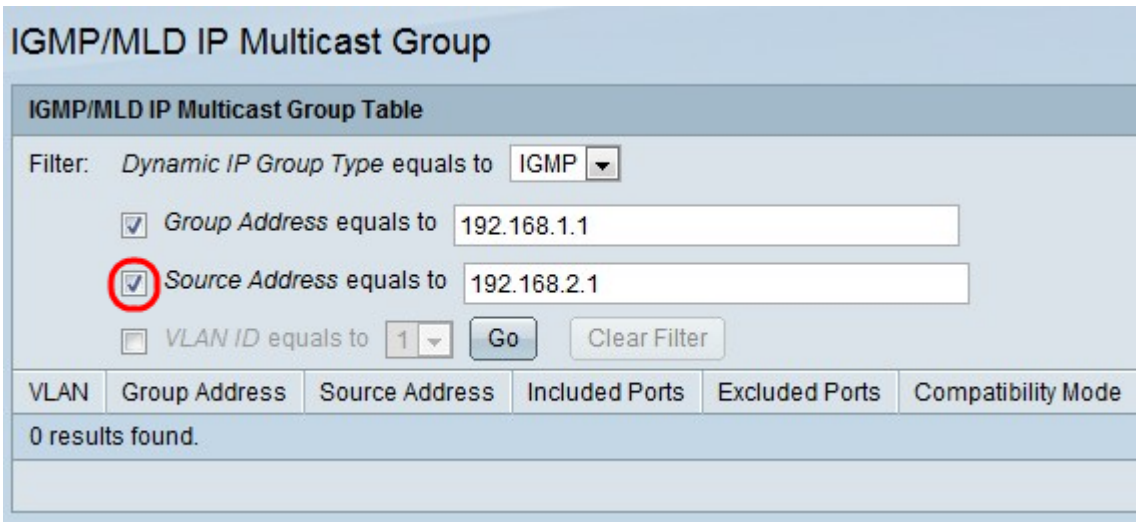

Passaggio 4. Selezionare la casella di controllo Indirizzo di origine uguale a e immettere l'indirizzo IP per abilitare la ricerca di gruppi multicast in base all'indirizzo del mittente.

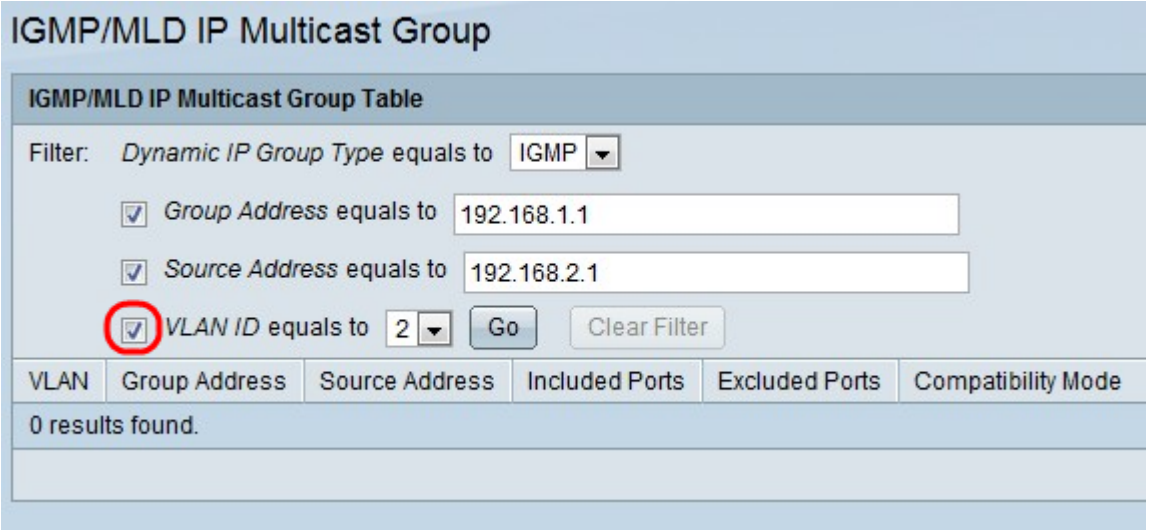

Passaggio 5. Selezionare la casella di controllo ID VLAN uguale a e scegliere l'ID VLAN per abilitare la ricerca di gruppi multicast in base all'indirizzo del mittente.

Passaggio 6. Fare clic su Go (Vai) per applicare le impostazioni. Vengono visualizzate le seguenti informazioni:

·VLAN: l'ID VLAN del gruppo multicast trovato.

·Indirizzo di gruppo - Indirizzo MAC o IP del gruppo multicast rilevato.

·Source Address: l'indirizzo del mittente per tutte le porte del gruppo specificate trovate.

·Porte incluse - Elenco delle porte di destinazione per il flusso multicast trovate.

·Porte escluse: elenco delle porte non incluse nel gruppo multicast trovate.

·Modalità di compatibilità: la versione IGMP/MLD meno recente della registrazione dagli host ricevuti dallo switch sull'indirizzo del gruppo IP.

Passaggio 7. (Facoltativo) Fare clic su **Cancella filtro** per cancellare le impostazioni.